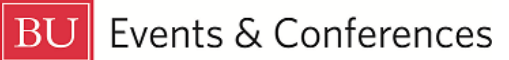

# **Creating Related Events**

You can relate different events together in 25Live to create event relationships. If your event will have multiple components in different locations at different times (and even different dates), you will likely need to make separate events in 25Live but then you can group them together by relating them. For example, you might be hosting a film screening at the Tsai Performance Center from 5 – 7 pm with a post-screening reception at the Trustee Ballroom from  $7 - 9$  pm. Since the times and locations are so vastly different, you would need two different events in 25Live but you could relate them together so they are easily accessible from one another, and all of your events would appear on one reservation confirmation form.

Sign in to 25Live at<https://25live.collegenet.com/pro/bu> using your personal BU login and Kerberos password.

To relate events, follow the steps outlined in this guide.

## **Step 1: Find the Event to be Related**

Find the event you want to relate to one or more other events by searching for it via its unique reference number or by keyword in the event name. Use the event search in the **Quick Search** feature on the 25Live dashboard to find your event with either option.

**BOSTON** 

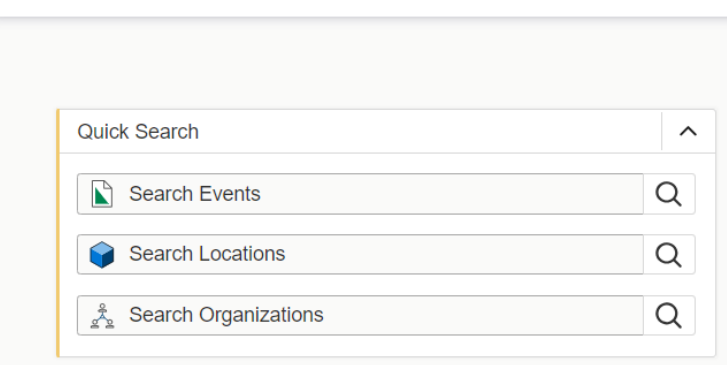

You can also find your event by clicking on the link in the **Your Upcoming Events** section on the 25Live dashboard. If you haven't customized your dashboard, this section will be below the **Create an Event** button. If you have requested events, there will be a number before the word "events" and this is a clickable link that will return a list of your events.

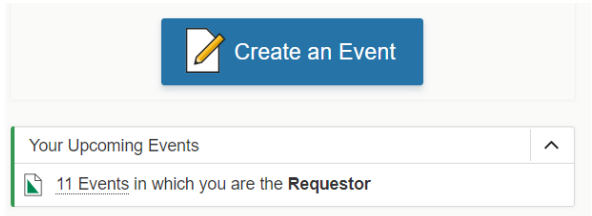

# **Step 2: Relate**

Once you have located and opened your event, click on the **More Actions** button near the top right of the page to open a menu of actions you can take on your event.

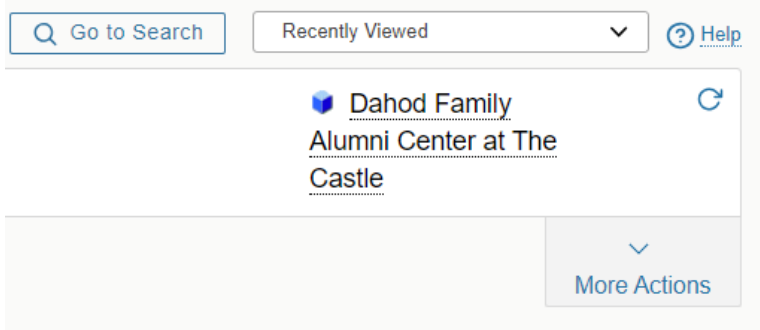

Once the actions appear, you'll see **Related Events** towards the left.

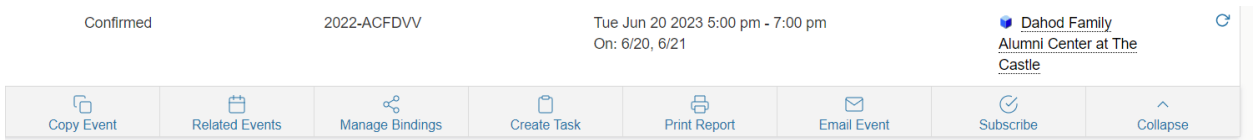

When you click the **Related Events** button, the **Manage Related Events** screen will expand, and you will get a message that your event is not currently in a related event set.

## **Manage Related Events**

PERF Reception (2022-ACFDVV) is not currently in a related event set

Add Events to Set

Click the **Add Events to Set** button.You now have the ability to search for the event or events you want to relate to your current event. To find events to relate, you can search by keyword in the event name or even the unique reference number of the event you want to relate.

#### **Manage Related Events**

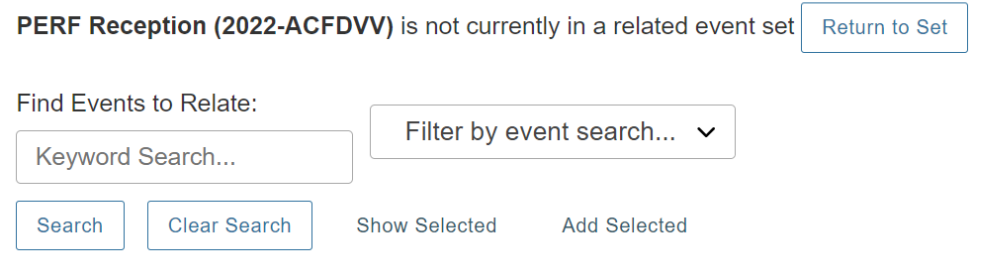

### 25Live will then find matching events based on your search.

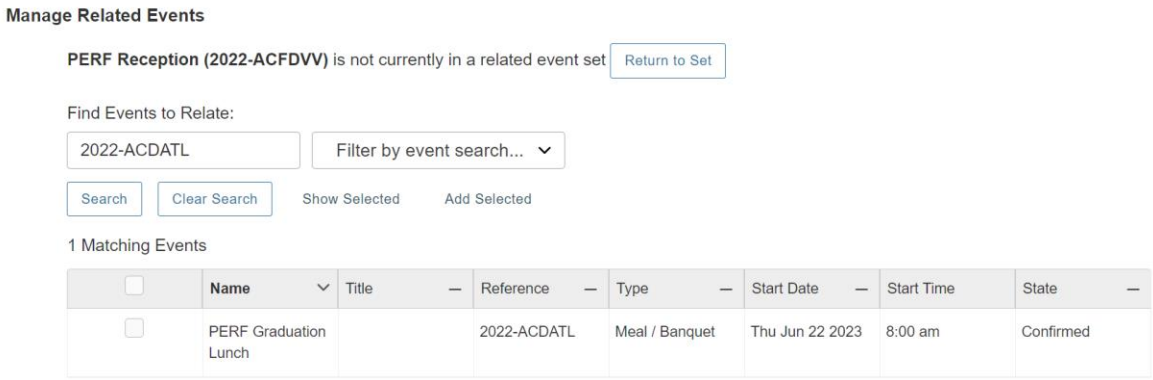

Click the check box next to the event name. This will enable the feature to add this event to your current event, creating the event relationship.

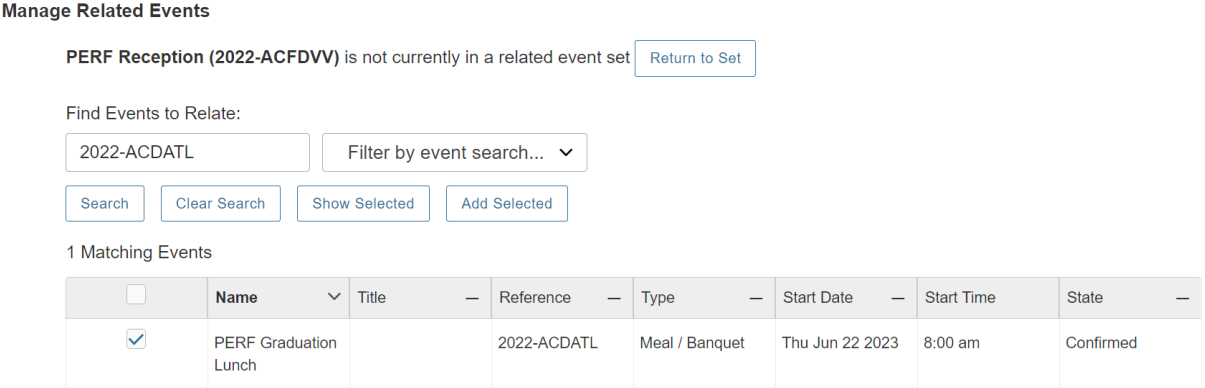

Click the **Add Selected** button. The **Manage Related Events** screen will change and indicate that your event is now in a related event set. You will see a list of all of the events that are related together in this relationship.

**Manage Related Events** 

PERF Reception (2022-ACFDVV) is in a related event set

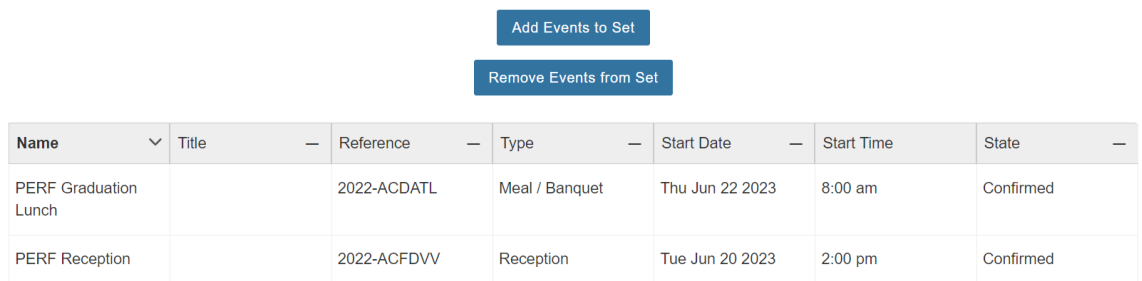

If needed, you can add more events to your event set by clicking the **Add Events to Set** button or if you are finished, you can close the **Managed Related Events** screen.

## **Tip! Other Methods for Creating Related Events**

The Event Form has options at the end to **Create Another Related Event** or **Create a Related Copy of This Event** before saving the form. Selecting either of those options will open the Event Form so you can create your related events, and 25Live will automatically relate them together for you.

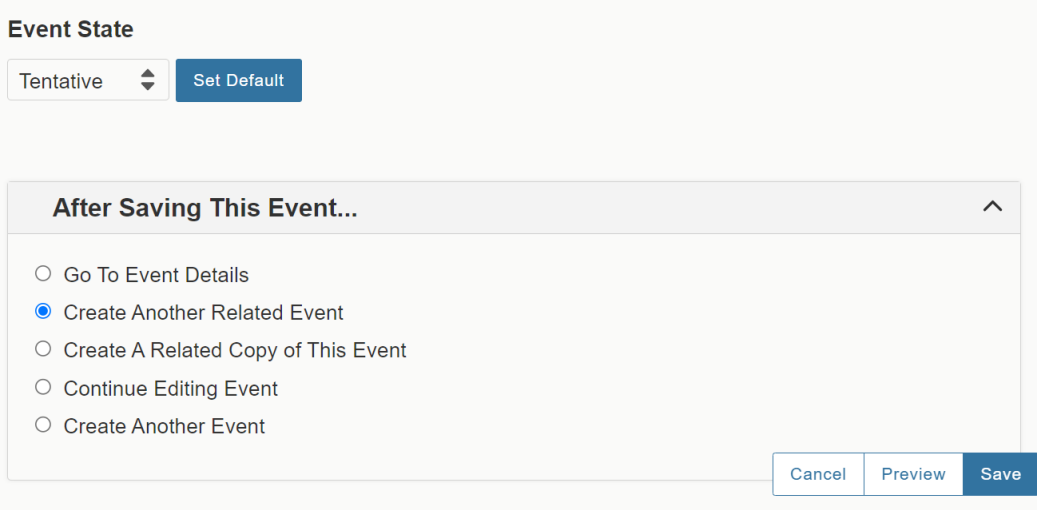

# **For More Information**

For more information, additional assistance with using 25Live, or general questions about event locations, please feel free to contact the Reservations team in BU Events & Conferences at [roomres@bu.edu](mailto:roomres@bu.edu) or 617-353-2932. We are available to assist you Monday through Friday between the hours of 9 AM and 5 PM.